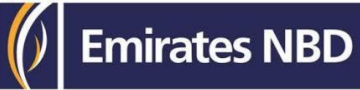

## **businessONLINE Payments Guide**

How to download a SWIFT MT103 message & payment advice.

## Table of Contents

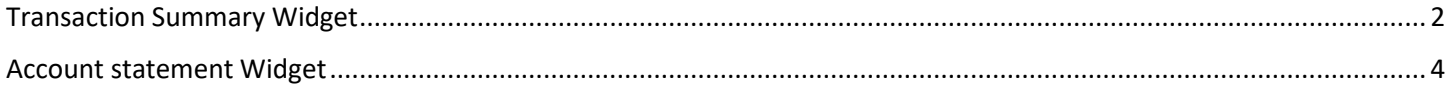

Version 1.0

### Transaction Summary Widget.

(Applicable for Maker, Authorier and MakerAuthorizer)

### **Option (1)**

### **Payments tab** > **Transaction Summary Widget** > Right-click and select "**Download Payment Advice**" option.

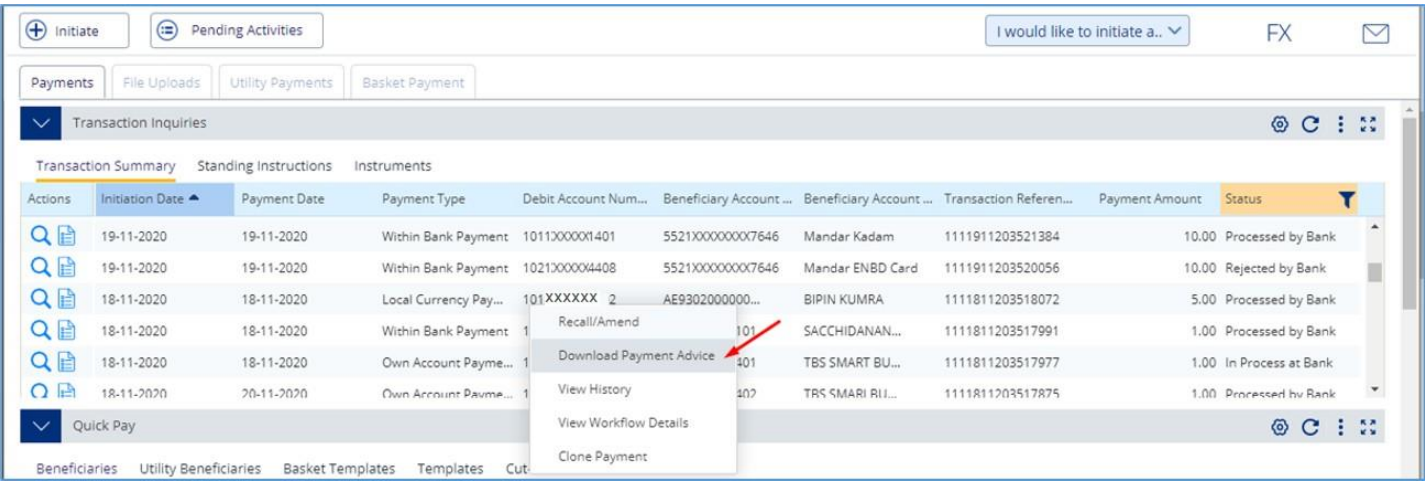

#### **Option (2)**

Double-click on the transaction record to view the transaction details, then click "**Download Payment Advice**" option.

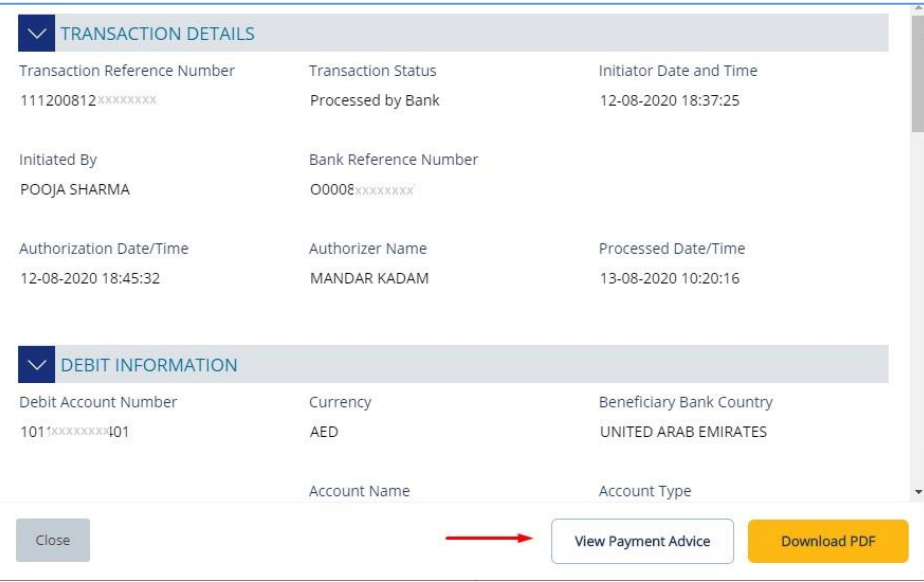

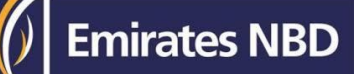

### Click to open the downloaded file

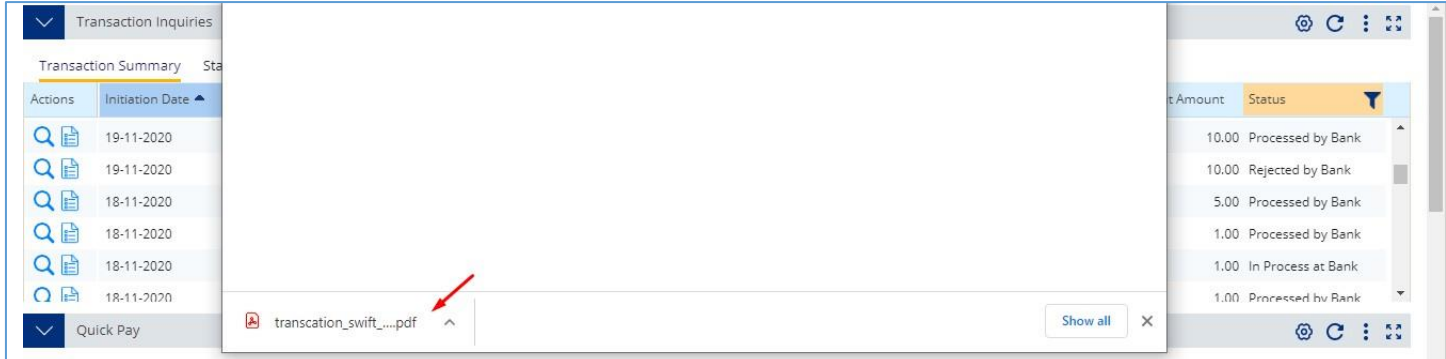

### SWIFT message / Payment Advice sample

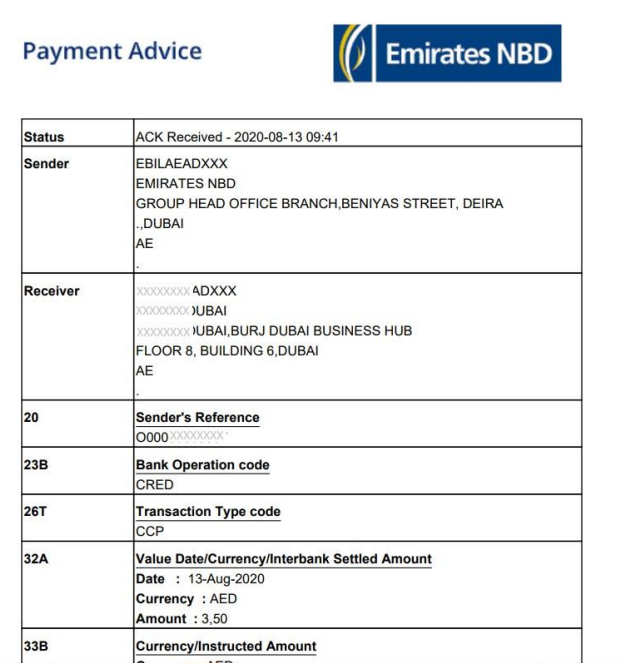

## Account Summary Widget.

(Applicable for Viewer, Maker, Authorizer and MakerAuthorizer)

### **Account Services** tab > **Account Summary** > **Double-click** on the debit account

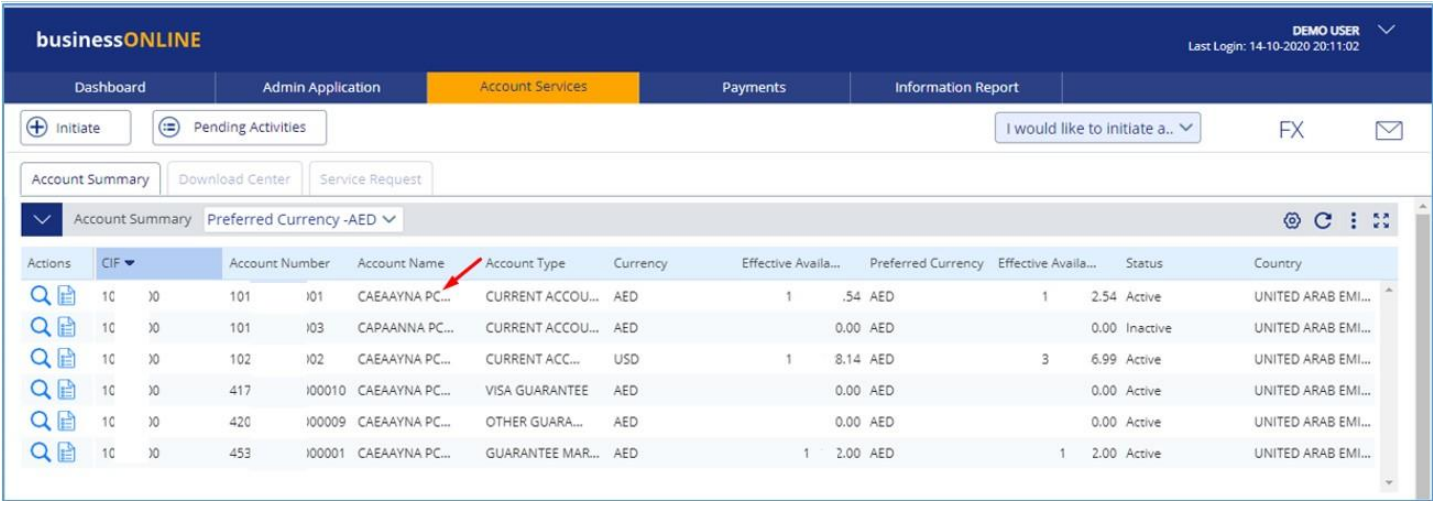

#### Scroll down, select the **Date Range** and click "**Go**"

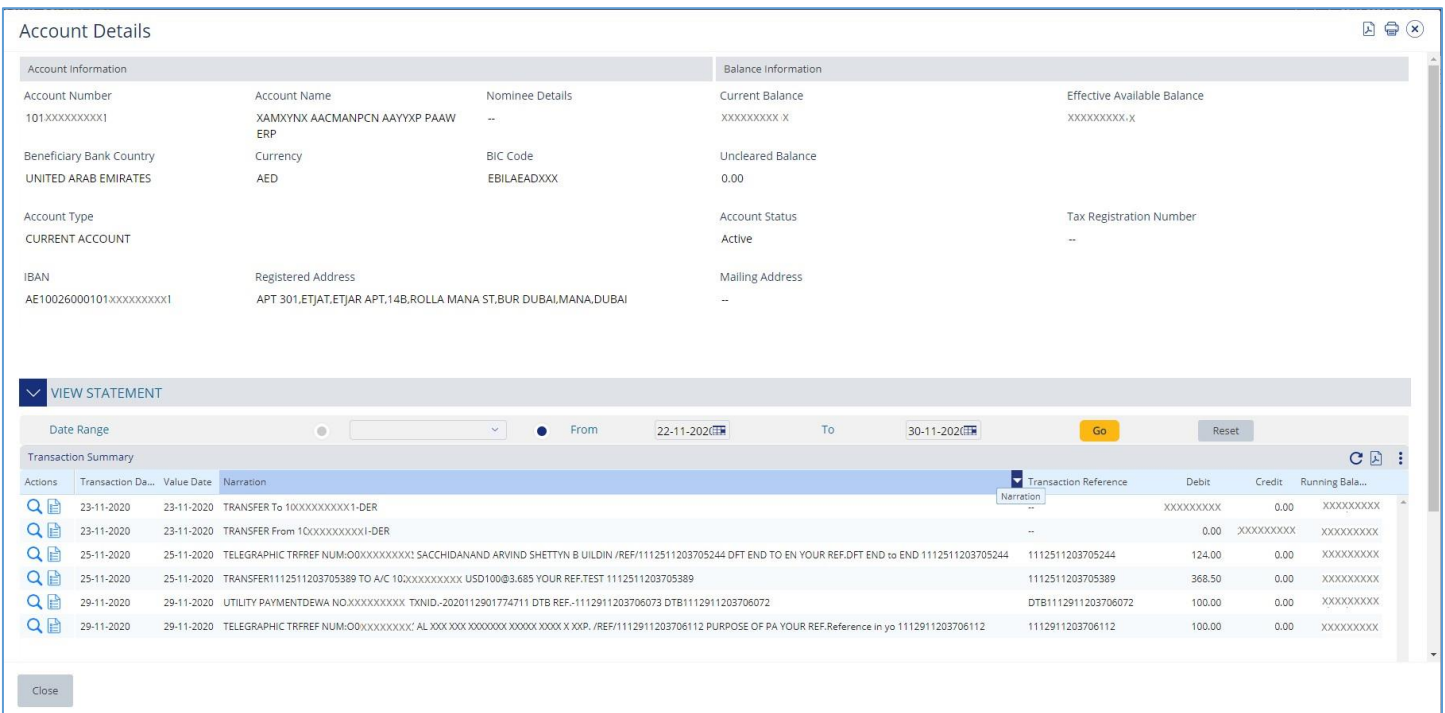

#### **Double-click** on the transaction record

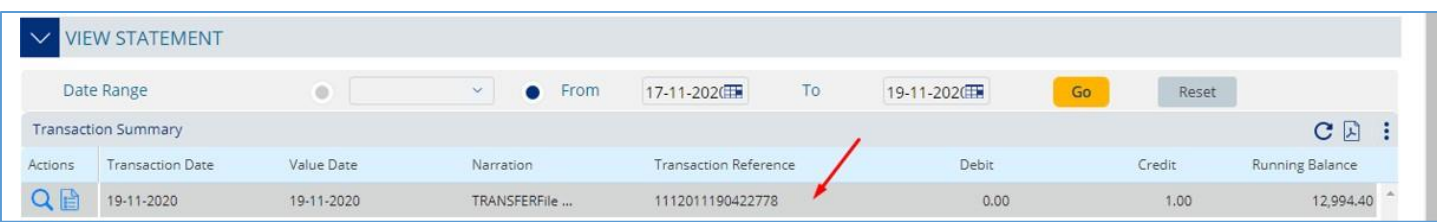

#### Click "Print SWIFT Advice"

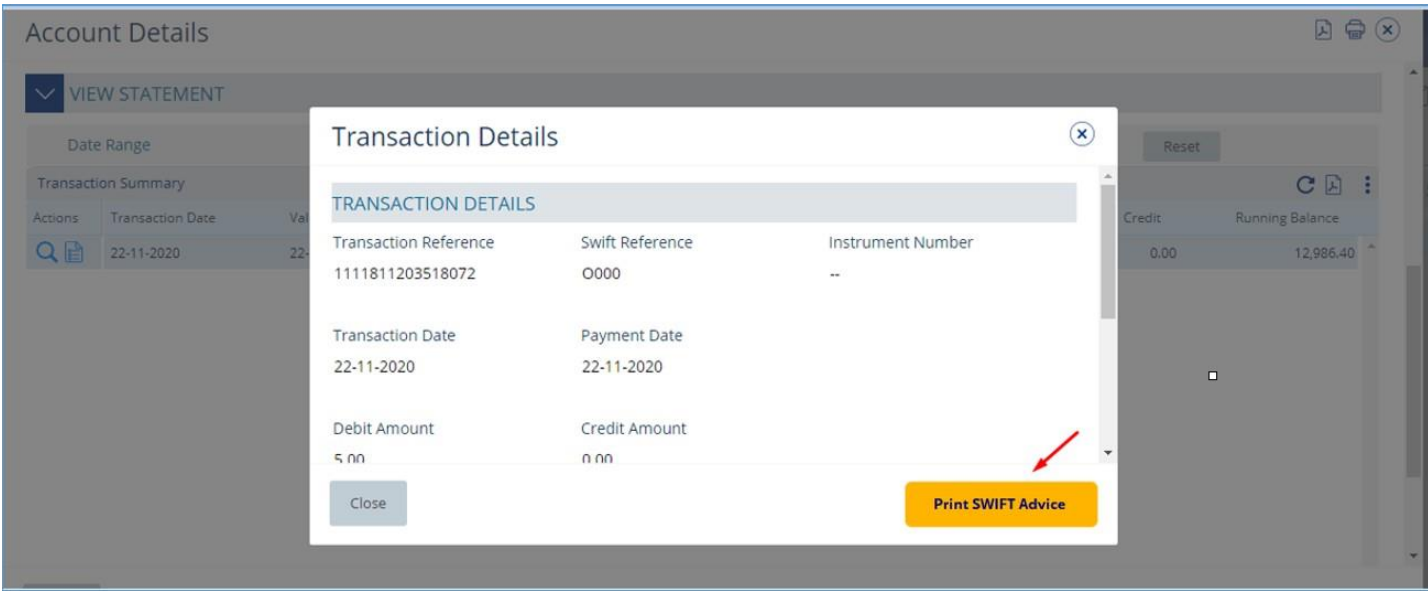

### Click to **open** the downloaded file

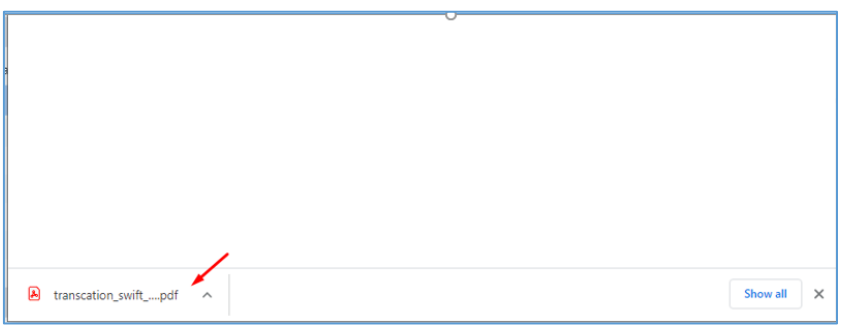

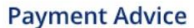

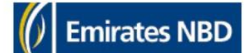

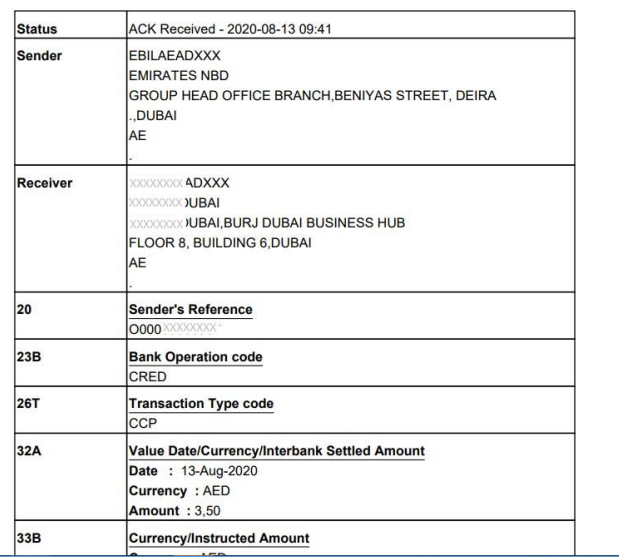